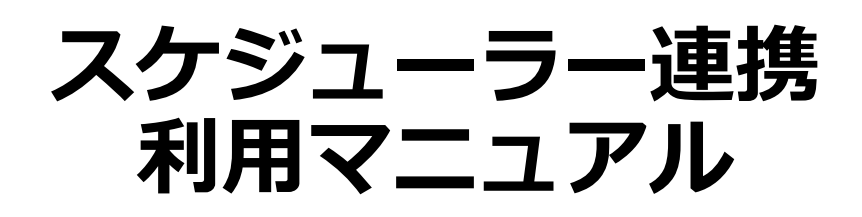

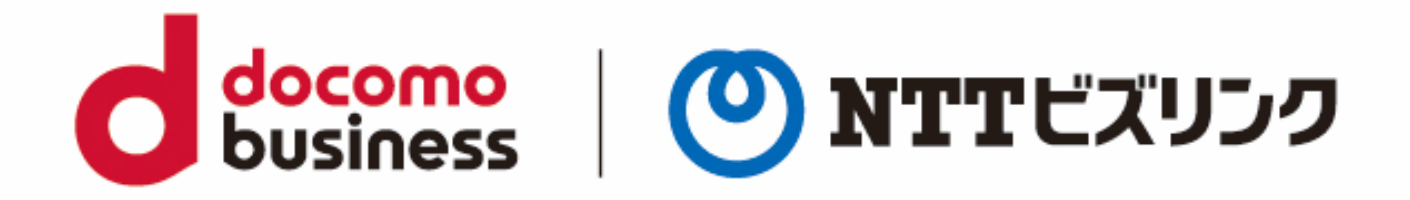

2022年10月1日 **NTTビズリンク株式会社**

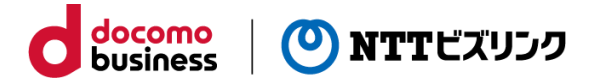

# **目次**

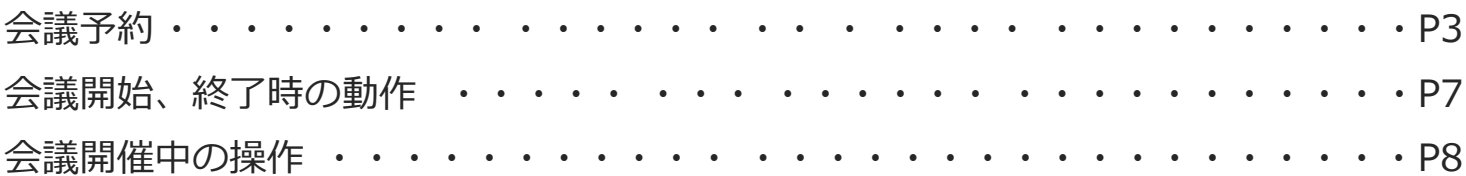

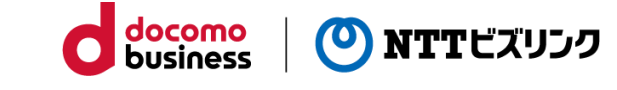

## **会議予約(Outlook)**

お客さま自身で契約中のMicrosoft365にログインし、Outlookの画面を開きます。

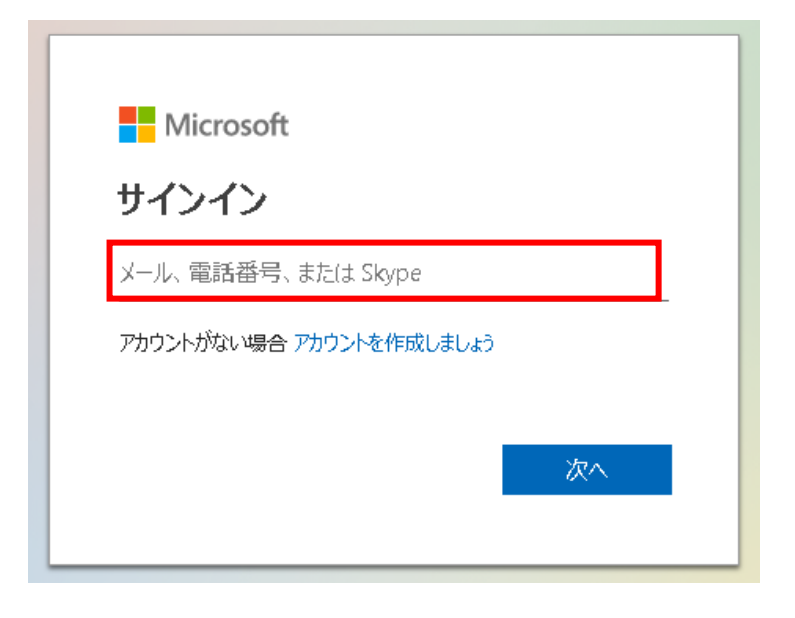

Outlookの左側にあるカレンダーのアイコンをクリックします。 カレンダー画面で会議予約をする日をダブルクリックします。

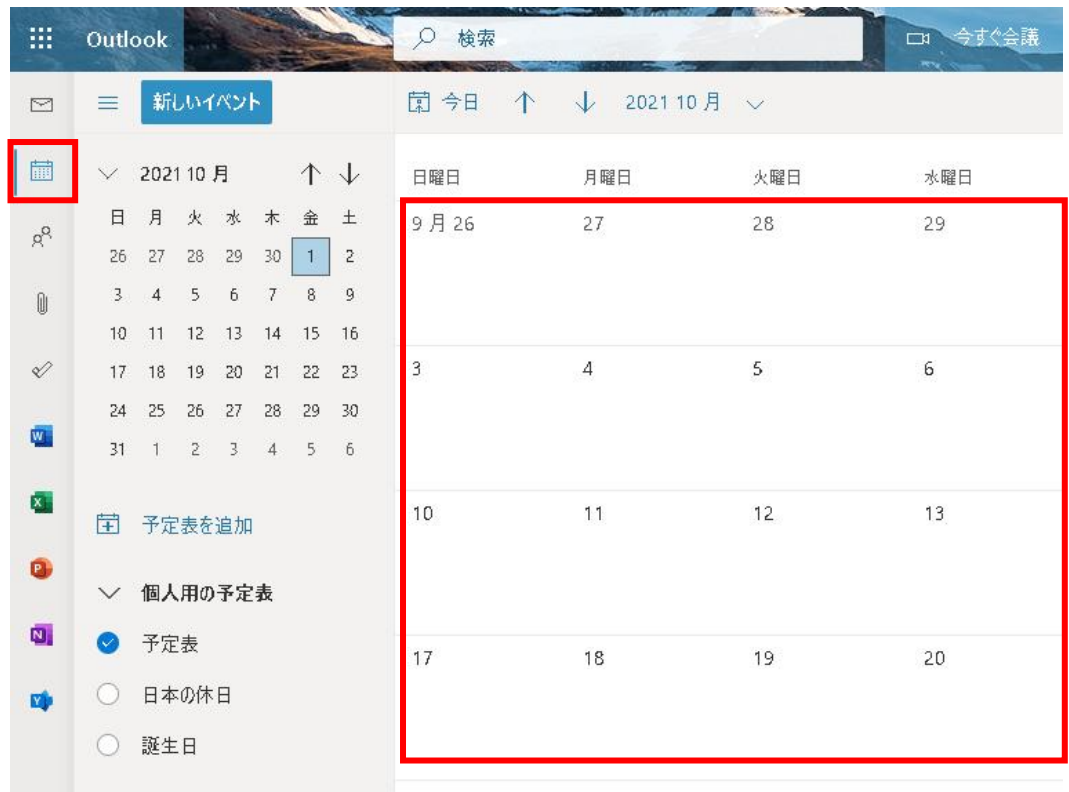

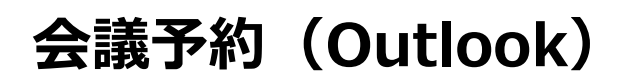

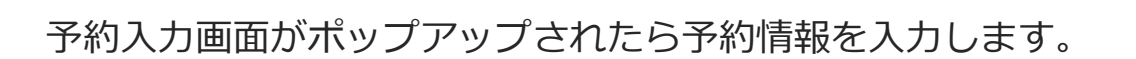

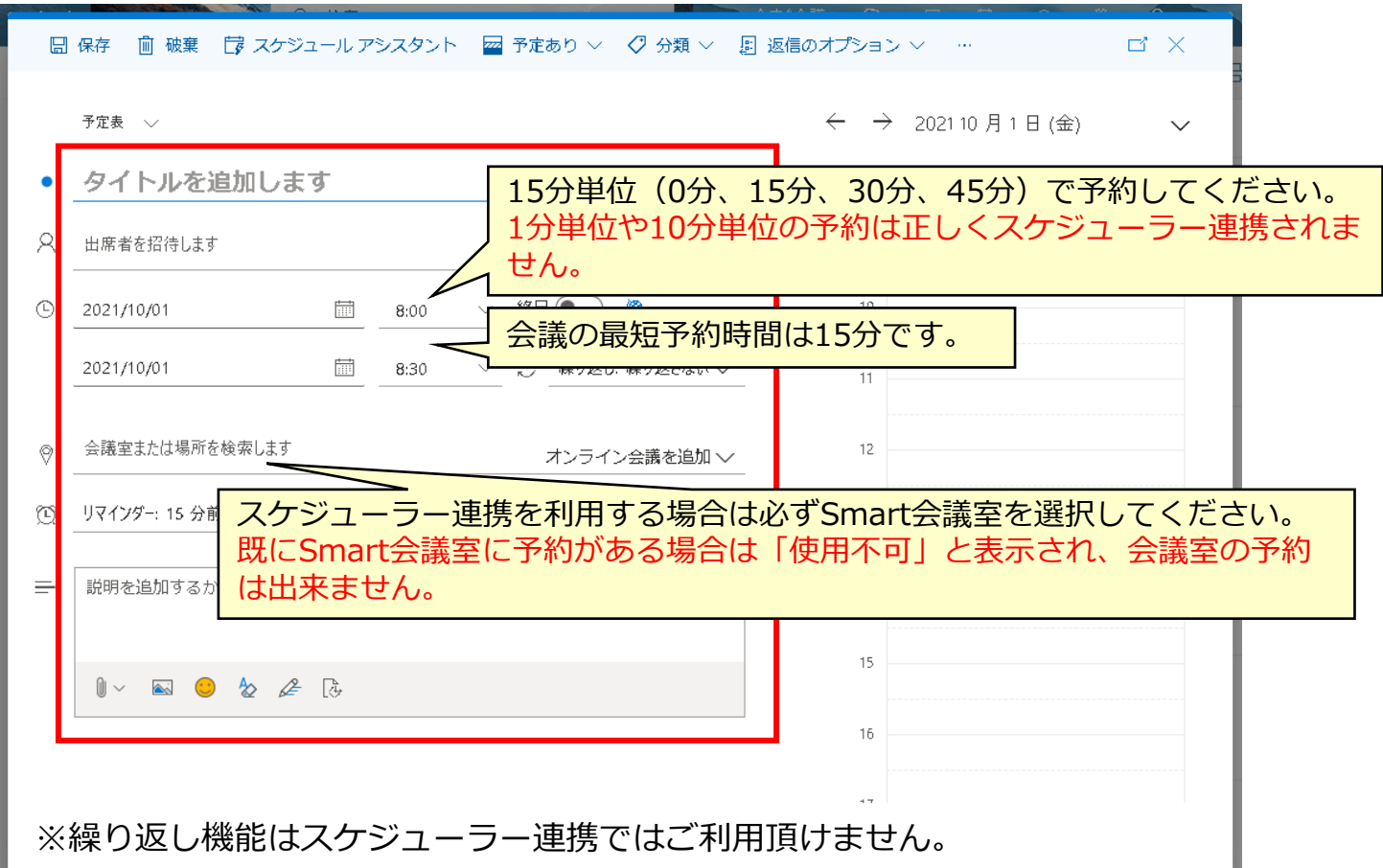

ocomo

business

**NTTビズリンク** 

※同じSmart会議室を続けて予約する際は最低15分間のインターバルが必要です。

※予約変更はSmart会議が開催するまで可能(会議開始時間の5分前まで)です が、変更する内容によりスケジューラー連携に反映されるものと反映されないも のがあります。

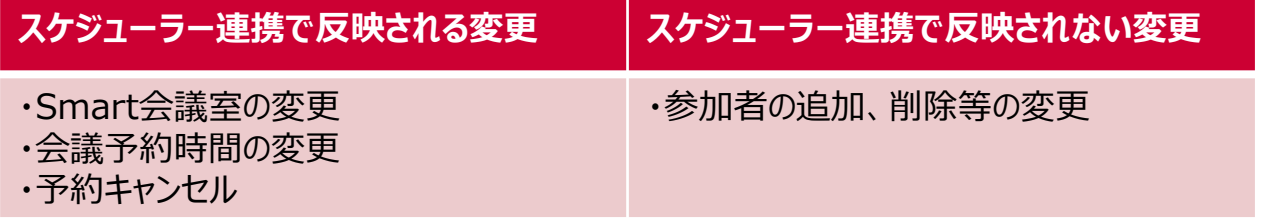

※スケジューラー連携に反映されない予約内容の変更についてはミーティングコ ンシェルにて対応いただくか、すでに予約している会議を一度削除し再度スケ ジューラー連携にて正しい内容で予約をしてください。

操作の詳細については、ミーティングコンシェルマニュアルをご参照ください。

**会議予約(Outlook)**

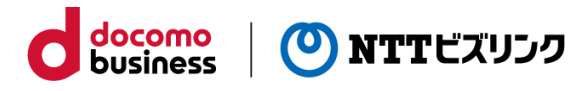

#### Outlookの予約画面の入力項目

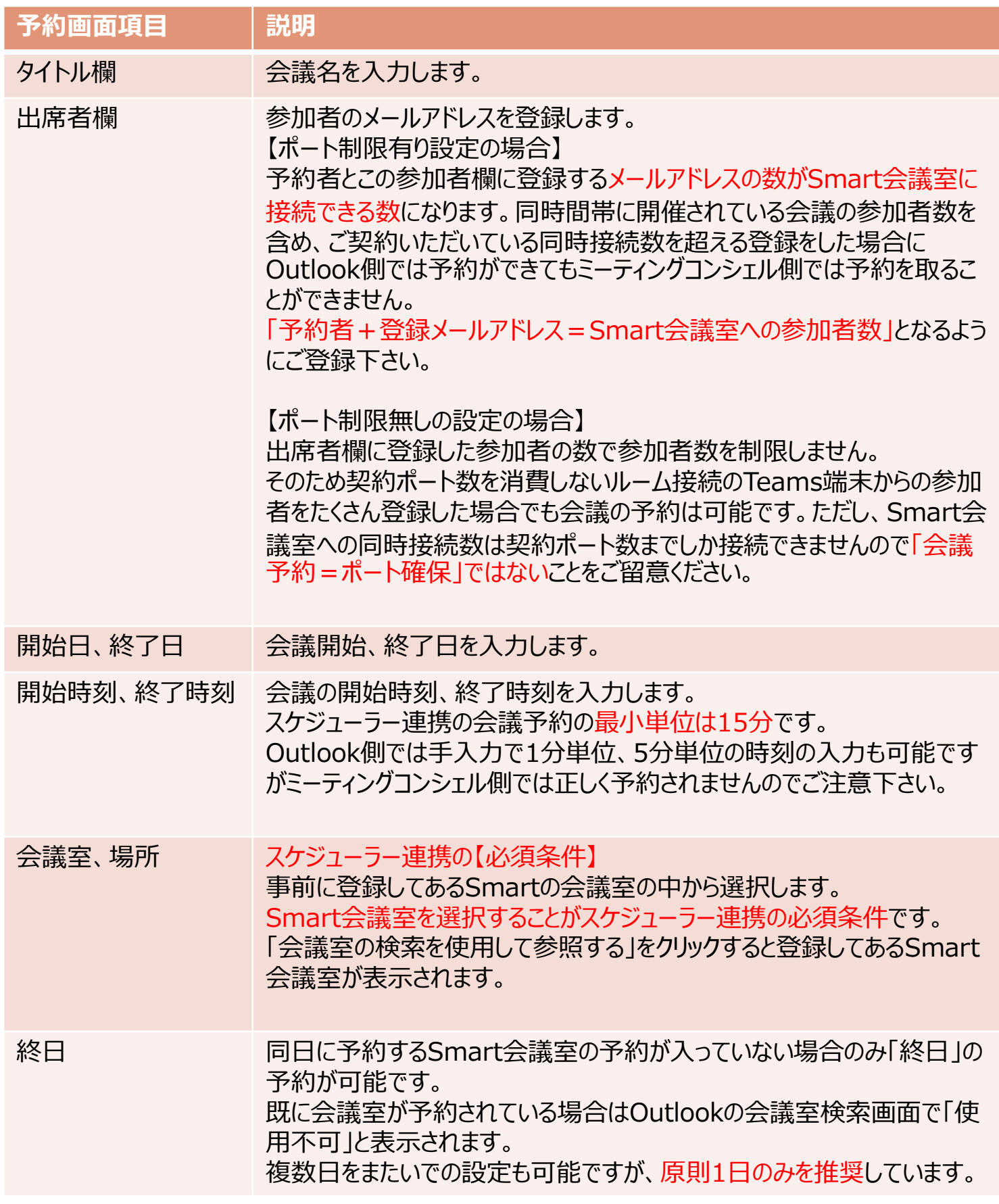

**会議予約(Outlook)**

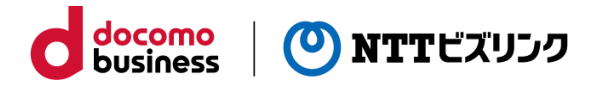

### Outlookの予約画面の入力項目

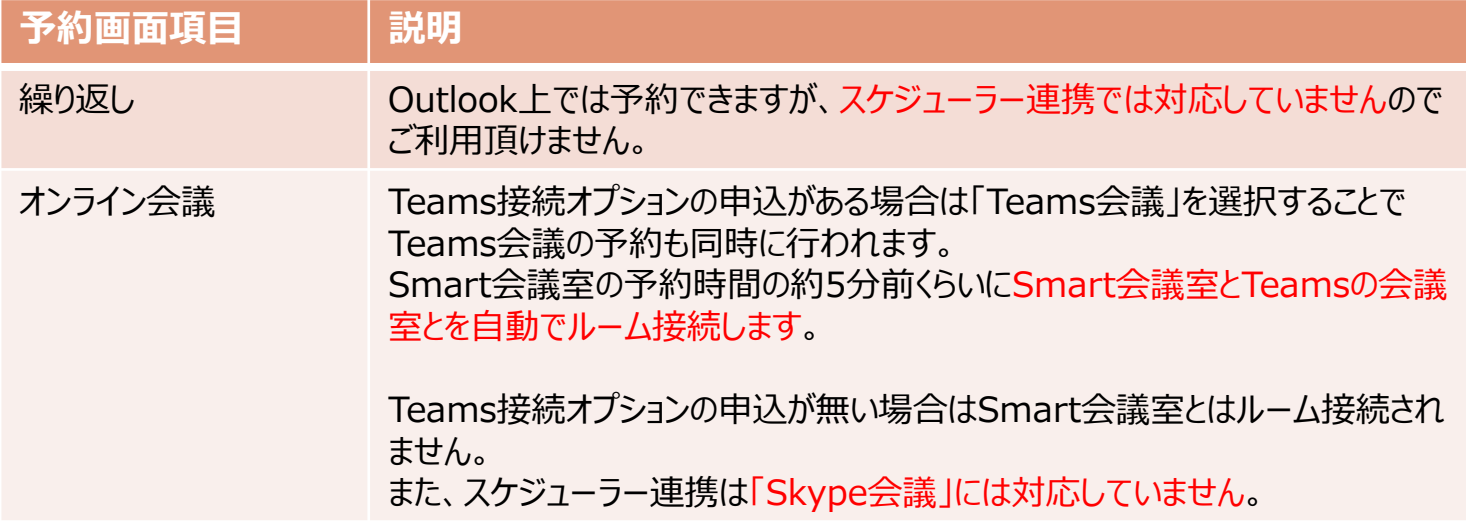

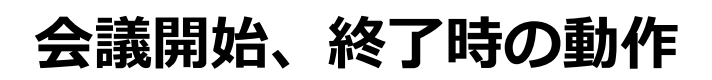

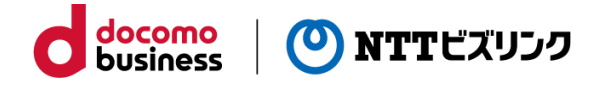

### **会議開始時**

Smart会議室はOutlookの予約に関係なく接続できるようになっています。

Teams接続オプションのお申込があるお客様がOutlookから会議予約の際Teams会議の予約も 行っている場合は会議が開催後まもなくSmart会議室とTeams会議室が自動でルーム接続されま す。

多地点接続装置側で契約ポート数までの接続数で制限されますので同時に接続できるのは契約 ポート数までとなります。

予約=ポート確保ではないことにご注意ください。

### **会議終了時**

会議終了時間の5分後くらいに接続している拠点は切断され一旦会議が終了しますが会議室は開 いたままになっていますので再接続することは可能です。

## **会議開催中の操作**

会議開催中(会議開始時間の5分前~会議終了時間の約5分後)はスケジューラー連携 は無効になるため、Outlook上で会議予約の変更操作を行ってもミーティングコンシェ ルの予約は変更されません。

docomo<br>business

(O) NTTビズリンク

会議開催中に以下の操作をする場合は、ミーティングコンシェルの開催中会議メニュー から開催中の会議を指定し会議操作を行ってください。

- ➢ Teamsの会議室番号を変更したい
- ➢ 会議を延長したい
- ➢ 会議を終了したい
- ➢ 拠点をミュートしたい

操作の詳細については、ミーティングコンシェルマニュアルをご参照ください。

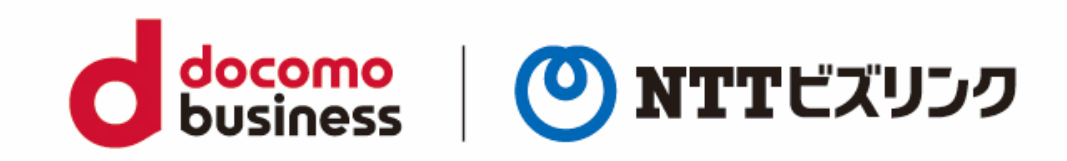